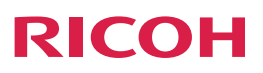

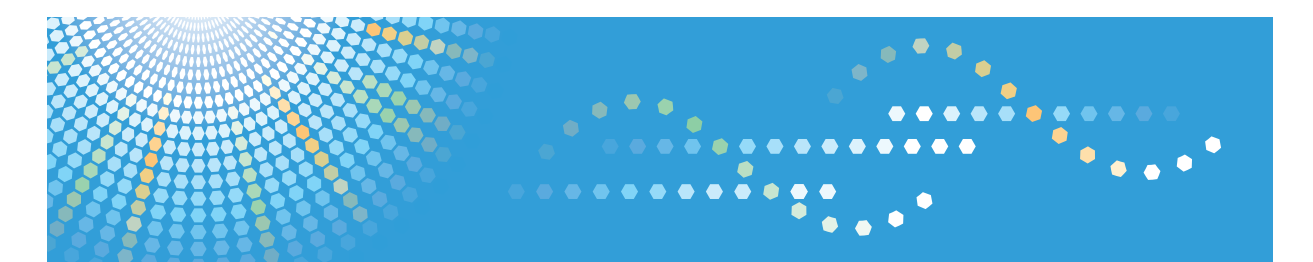

## 使用説明書

〈VM カード JavaTM Platform 拡張機能初期設定〉

# 目次

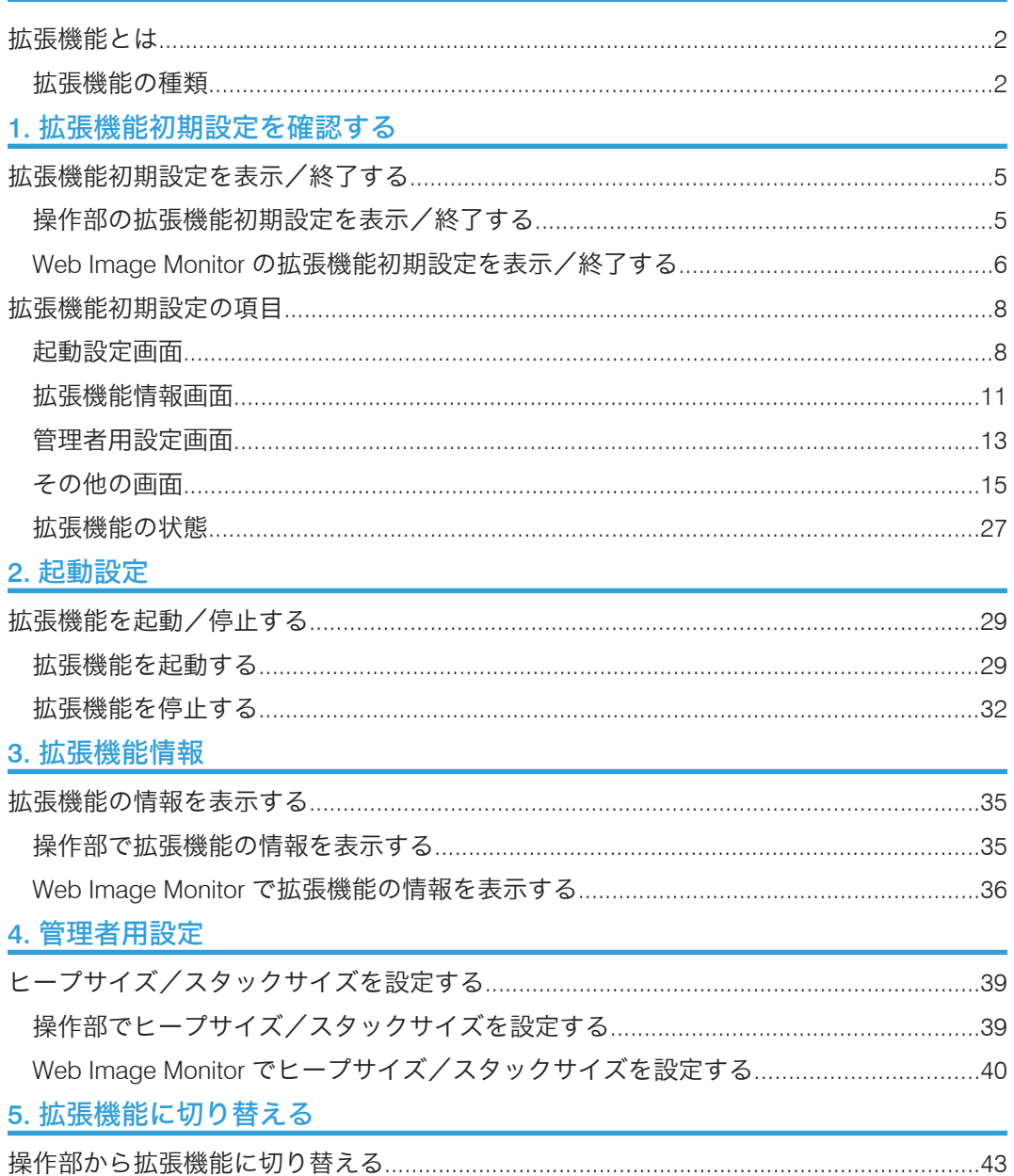

### <span id="page-3-0"></span>拡張機能とは

拡張機能とは、使用している機器をより便利にご使用いただくために開発された機能(ア プリケーション)です。使用している機器にインストールされている拡張機能は、お客様 によりその内容が異なります。インストールされている拡張機能について詳しくは、機器 の管理者にご確認ください。

#### 4 補足

- 使用している機器によっては、操作部からは操作できないことがあります。そのとき は、Web Image Monitor を使用して操作してください。
- 使用している機器によって操作部や画面の内容が異なります。

#### 拡張機能の種類

拡張機能は開発環境により、拡張機能 (Type-J)  $*1$ 、拡張機能 (Type-C)  $*2$  の 2 種類に分 類されます。

• 拡張機能 (Type-J) \*1

Java をベースに開発された機能(アプリケーション)です。

• 拡張機能  $(Type-C)^*2$ 

C 言語をベースに開発された機能(アプリケーション)です。

- \*1 Embedded Software Architecture アプリケーション Java 言語バージョン
- \*2 Embedded Software Architecture アプリケーション C 言語バージョン

拡張機能の種類は、拡張機能初期設定の起動設定画面や拡張機能情報画面に表示される一 覧の「種類」の列で確認できます。

• 操作部のとき

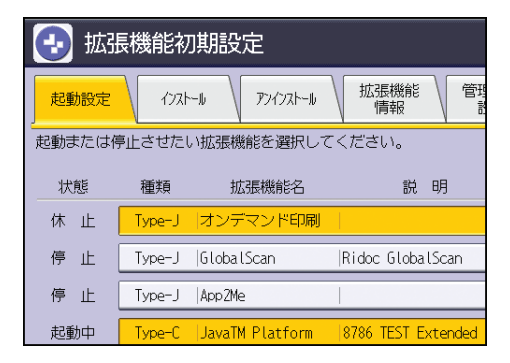

• Web Image Monitor のとき

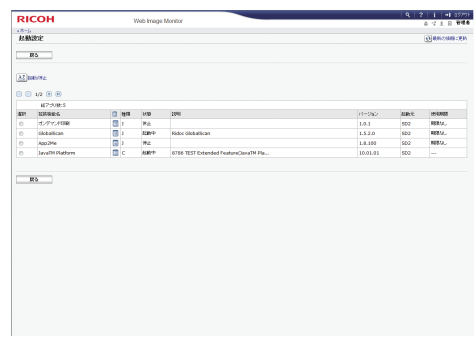

拡張機能初期設定画面について詳しくは、P.8[「拡張機能初期設定の項目」を](#page-9-0)参照して ください。

## <span id="page-6-0"></span>1. 拡張機能初期設定を確認する

拡張機能設定で使用する画面について説明しています。

## 拡張機能初期設定を表示/終了する

操作部の拡張機能初期設定を表示/終了する

- ●重要
	- 管理者認証が設定されているときは、『セキュリティーガイド』を参照してください。
	- **1.**[初期設定/カウンター]キーを押します。

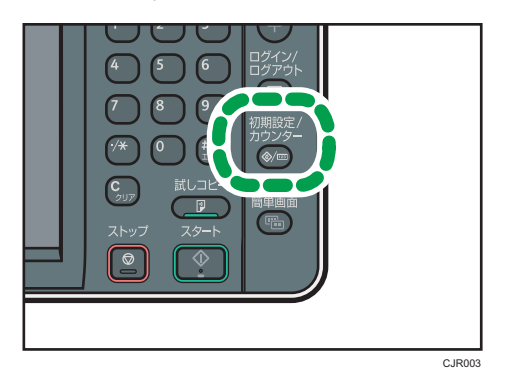

- **2.**[拡張機能初期設定]を 2 回押します。
- **3.** 設定を確認または変更して、[終了]を押します。

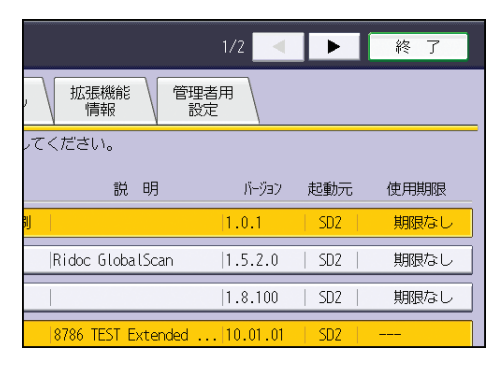

<span id="page-7-0"></span>Web Image Monitor の拡張機能初期設定を表示/終了する

#### 4 補足

- •「IP アドレス」と表記されているときは、IPv4 と IPv6 の両環境に対応していることを 示しています。使用している環境に合わせてお読みください。
- **1.** Web ブラウザを起動します。
- **2.** アドレスバーに「http://(状態を表示させる機器の IP アドレス)/」と入力 し、キーボードの Enter キーを押します。
- 3. メニューエリアの [機器の管理]から [設定] をクリックします。

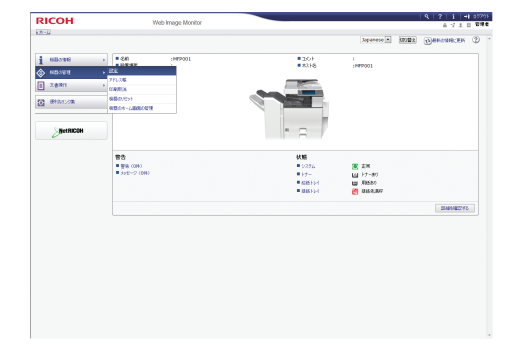

**4.** 設定メニューの「拡張機能初期設定」から、実行する項目をクリックします。

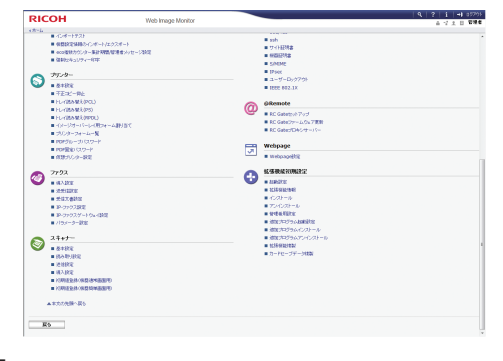

**5.** 設定を確認または変更して、[戻る]をクリックします。

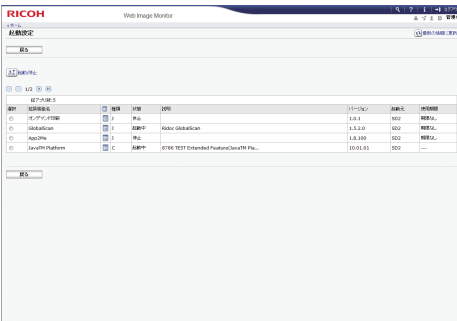

ı.

<span id="page-8-0"></span>4 補足

• Web Image Monitor を使用するための設定については、『ネットワークの接続/システ ム初期設定』を参照してください。

#### 管理者としてログインする

[起動設定]、[管理者用設定]の機能を実行するには、管理者としての権限が必要です。 管理者のユーザー名とパスワードでログインします。

1. Web Image Monitor の初期画面右上にある [ログイン] をクリックします。

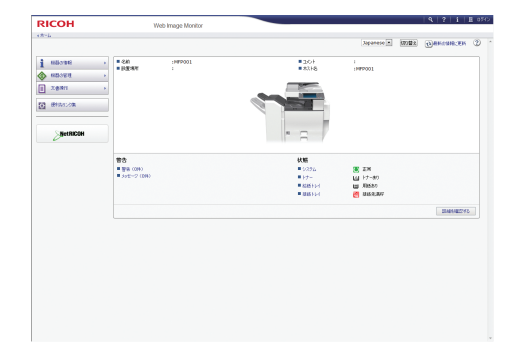

**2.** 管理者のログインユーザー名とログインパスワードを入力し、[ログイン]を クリックします。

→補足

- ユーザー名とパスワードについては、『セキュリティーガイド』を参照してください。
- •[拡張機能情報]の機能を実行するときは、管理者としてログインする必要はありま せん。

### <span id="page-9-0"></span>拡張機能初期設定の項目

拡張機能初期設定は、複数の画面で構成されています。操作部と Web Image Monitor で は、拡張機能初期設定を構成する画面が異なります。

#### 初期設定の項目

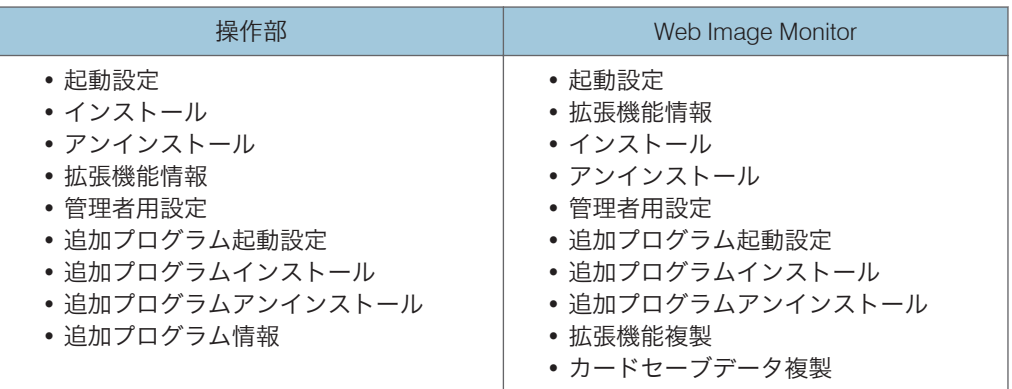

ここでは、[起動設定]、[拡張機能情報]、[管理者用設定]の設定項目について説明しま す。

#### 4 補足

- 操作部の拡張機能初期設定の[インストール]、[アンインストール]、[追加プログラ ム起動設定]、[追加プログラムインストール]、[追加プログラムアンインストール]、 [追加プログラム情報]の各画面は使用しません。
- Web Image Monitor の拡張機能初期設定の[インストール]、[アンインストール]、[追 加プログラム起動設定]、[追加プログラムインストール]、[追加プログラムアンイン ストール]、[拡張機能複製]、[カードセーブデータ複製]の各画面は使用しません。

#### 起動設定画面

この画面での操作について詳しくは、P.29[「拡張機能を起動/停止する」](#page-30-0)を参照してく ださい。

 $\mathbf{1}$ 

#### 操作部の起動設定画面

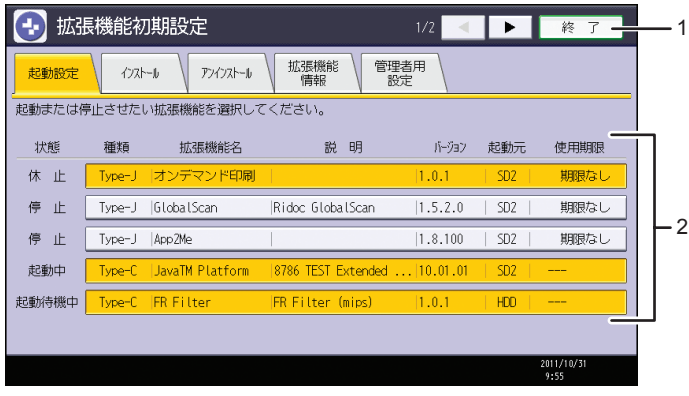

CJJ001

1.[終了]

拡張機能初期設定画面を終了します。

2. 拡張機能一覧

インストールされている拡張機能が一覧表示されます。

• 状態

拡張機能の状態が表示されます。

拡張機能の状態について詳しくは、P.27[「拡張機能の状態」を](#page-28-0)参照してください。

• 種類

拡張機能の種類が表示されます。

拡張機能の種類について詳しくは、P.2[「拡張機能の種類」](#page-3-0)を参照してください。

- 拡張機能名 拡張機能の名称が表示されます。
- 説明 拡張機能の概要が表示されます。
- バージョン 拡張機能のバージョンが表示されます。
- 起動元

拡張機能がインストールされている場所が表示されます。

• 使用期限

拡張機能の使用期限が表示されます。 使用期限が設定されてないときは「期限なし」と表示されます。使用期限の情報が取得で きなかったときは、「期限不明」と表示されます。

#### Web Image Monitor の起動設定画面

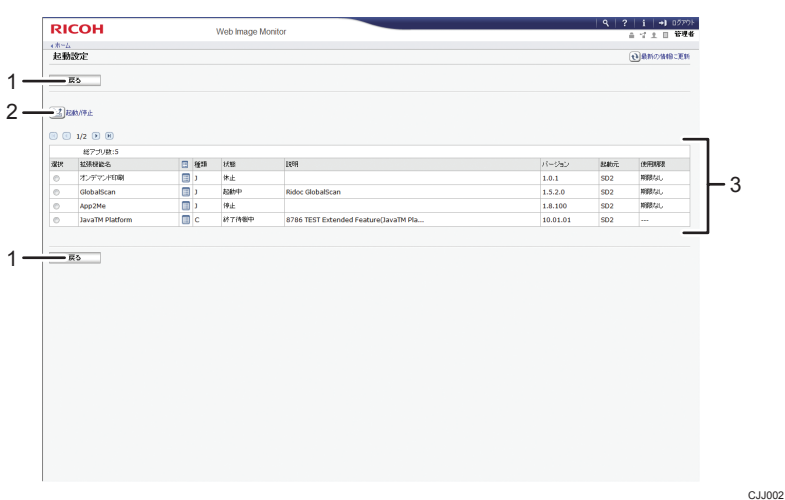

1.[戻る]

Web Image Monitor の[設定]メニューに戻ります。

2.[起動/停止]

選択している拡張機能の「状態」を、「起動」または「停止」に設定します。

3. 拡張機能一覧

インストールされている拡張機能が一覧表示されます。

• 選択

起動、停止する拡張機能のラジオボタンをクリックして選択します。

- 拡張機能名 拡張機能の名称が表示されます。
- •[詳細情報]アイコン アイコンをクリックすると、拡張機能情報画面が表示されます。拡張機能の詳細情報を確 認できます。 確認できる拡張機能情報について詳しくは、P.11[「拡張機能情報画面」を](#page-12-0)参照してくだ さい。
- 種類

拡張機能の種類が表示されます。

拡張機能の種類について詳しくは、P.2[「拡張機能の種類」](#page-3-0)を参照してください。

• 状態 拡張機能の状態が表示されます。

拡張機能の状態について詳しくは、P.27[「拡張機能の状態」を](#page-28-0)参照してください。

- 説明 拡張機能の概要が表示されます。
- バージョン

<span id="page-12-0"></span>拡張機能のバージョンが表示されます。

- 起動元 拡張機能がインストールされている場所が表示されます。
- 使用期限 拡張機能の使用期限が表示されます。 使用期限が設定されてないときは「期限なし」と表示されます。使用期限の情報が取得で きなかったときは、「期限不明」と表示されます。

#### 4 補足

•[起動設定]の機能を実行するには、管理者としての権限が必要です。管理者として のログイン方法は、P.7[「管理者としてログインする」を](#page-8-0)参照してください。

#### 拡張機能情報画面

この画面での操作方法について詳しくは、P.35[「拡張機能の情報を表示する」](#page-36-0)を参照し てください。

#### 操作部の拡張機能情報画面

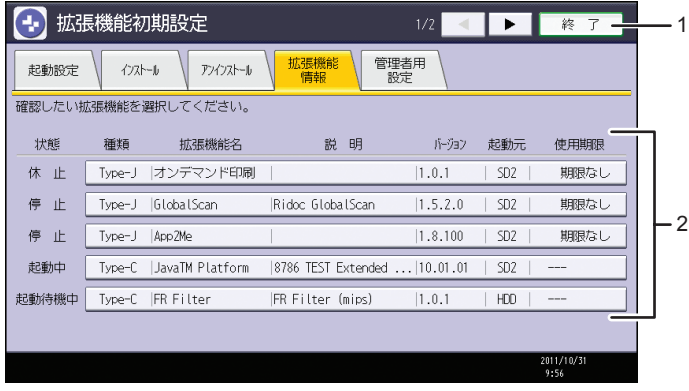

CJJ003

1.[終了]

拡張機能初期設定画面を終了します。

- 2. 拡張機能一覧
	- インストールされている拡張機能が一覧表示されます。
		- 状態

拡張機能の状態が表示されます。 拡張機能の状態について詳しくは、P.27[「拡張機能の状態」を](#page-28-0)参照してください。

- 種類 拡張機能の種類が表示されます。 拡張機能の種類について詳しくは、P.2[「拡張機能の種類」](#page-3-0)を参照してください。 • 拡張機能名
- 拡張機能の名称が表示されます。
- 説明 拡張機能の概要が表示されます。
- バージョン 拡張機能のバージョンが表示されます。
- 起動元 拡張機能がインストールされている場所が表示されます。
- 使用期限 拡張機能の使用期限が表示されます。 使用期限が設定されてないときは「期限なし」と表示されます。使用期限の情報が取得で きなかったときは、「期限不明」と表示されます。

#### Web Image Monitor の拡張機能情報画面

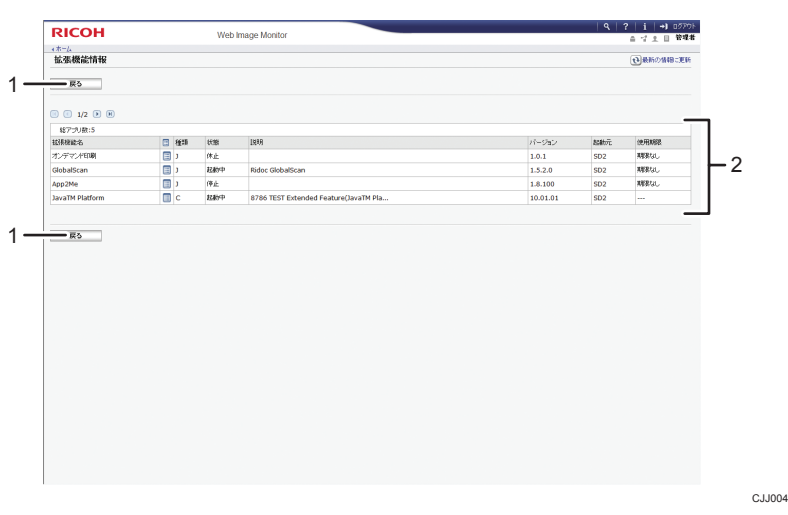

#### 1.[戻る]

Web Image Monitor の[設定]メニューに戻ります。

#### 2. 拡張機能一覧

インストールされている拡張機能が一覧表示されます。

• 拡張機能名

拡張機能の名称が表示されます。

•[詳細情報]アイコン

 $\mathbf{1}$ 

<span id="page-14-0"></span>アイコンをクリックすると、拡張機能情報画面が表示されます。拡張機能の詳細情報を確 認できます。

- 種類 拡張機能の種類が表示されます。 拡張機能の種類について詳しくは、P.2[「拡張機能の種類」](#page-3-0)を参照してください。
- 状態

拡張機能の状態が表示されます。

拡張機能の状態について詳しくは、P.27[「拡張機能の状態」を](#page-28-0)参照してください。

- 説明 拡張機能の概要が表示されます。
- バージョン 拡張機能のバージョンが表示されます。
- 起動元 拡張機能がインストールされている場所が表示されます。
- 使用期限

拡張機能の使用期限が表示されます。

使用期限が設定されてないときは「期限なし」と表示されます。使用期限の情報が取得で きなかったときは、「期限不明」と表示されます。

#### 管理者用設定画面

この画面での操作方法について詳しくは、P.39[「ヒープサイズ/スタックサイズを設定](#page-40-0) [する」を](#page-40-0)参照してください。

#### 操作部の管理者用設定画面

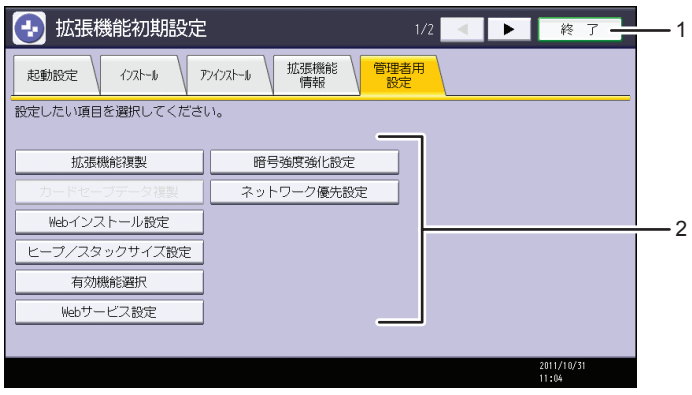

CJJ005

13

1.[終了]

拡張機能初期設定画面を終了します。

#### 2. 設定項目一覧

- 設定項目が一覧表示されます。
	- •[拡張機能複製] 使用できません。
	- •[カードセーブデータ複製] 使用できません。
	- •[Web インストール設定] ネットワーク経由で拡張機能をインストールするための設定をします。
	- •[ヒープ/スタックサイズ設定] 拡張機能に割り当てるヒープサイズ、スタックサイズの設定をします。
	- •[有効機能選択] JavaTM Platform の機能一覧から有効/無効の設定をします。
	- •[Web サービス設定] ネットワークに関する設定をします。
	- •[暗号強度強化設定] 拡張機能の電子署名に使用されている暗号の強度を設定します。
	- •[ネットワーク優先設定] ネットワーク接続時に優先するインターネットプロトコルを設定します。

4 補足

•[ヒープ/スタックサイズ設定]以外の項目は使用しません。

#### Web Image Monitor の管理者用設定画面

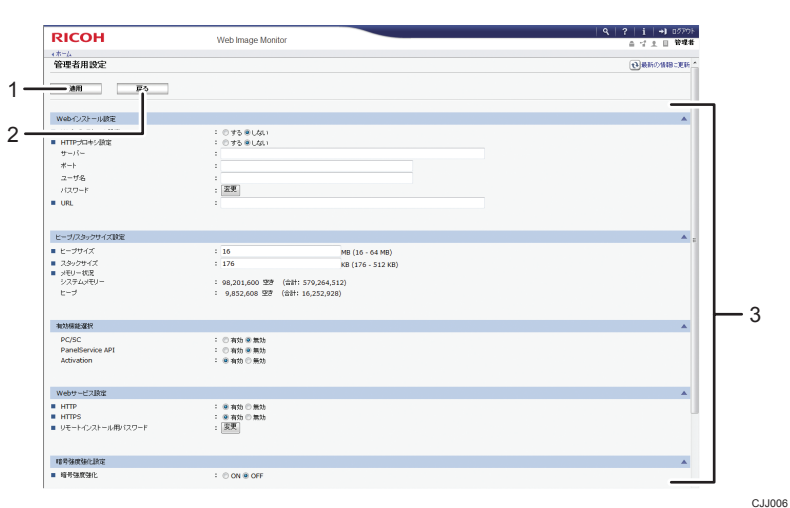

 $\mathbf{1}$ 

<span id="page-16-0"></span>1.[適用]

設定を反映します。

2.[戻る]

Web Image Monitor の[設定]メニューに戻ります。

3. 設定項目一覧

設定項目が一覧表示されます。

- Web インストール設定 ネットワーク経由で拡張機能をインストールするための設定をします。
- ヒープ/スタックサイズ設定 拡張機能に割り当てるヒープサイズ、スタックサイズの設定をします。
- 有効機能選択 JavaTM Platform の機能一覧から有効/無効の設定をします。
- Web サービス設定 ネットワークに関する設定をします。
- 暗号強度強化設定 拡張機能の電子署名に使用されている暗号の強度を設定します。
- ネットワーク優先設定 ネットワーク接続時に優先するインターネットプロトコルを設定します。

4 補足

- •[管理者用設定]の機能を実行するには、管理者としての権限が必要です。管理者と してログインする方法は、P.7[「管理者としてログインする」を](#page-8-0)参照してください。
- •[ヒープ/スタックサイズ設定]以外の項目は使用しません。

#### その他の画面

拡張機能初期設定の[起動設定]、[拡張機能情報]、[管理者用設定]以外の画面について 説明します。

#### 操作部のその他の画面

[インストール]、[アンインストール]、[追加プログラム起動設定]、[追加プログラムイ ンストール]、[追加プログラムアンインストール]、[追加プログラム情報]の各画面は使 用しません。これらの設定については、サービス実施店にお問い合わせください。

インストール画面

この画面では拡張機能をインストールできます。

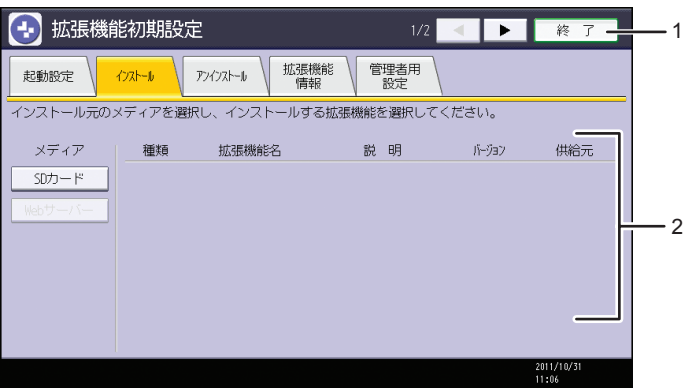

1.[終了]

拡張機能初期設定画面を終了します。

- 2. 拡張機能一覧
	- インストールできる拡張機能が一覧表示されます。
		- メディア

インストールする拡張機能が格納されているメディアを選択します。

• 種類

拡張機能の種類が表示されます。

- 拡張機能名 拡張機能の名称が表示されます。
- 説明 拡張機能の概要が表示されます。
- バージョン 拡張機能のバージョンが表示されます。
- 供給元

インストールする拡張機能の格納場所が表示されます。

アンインストール画面

この画面では拡張機能をアンインストールできます。

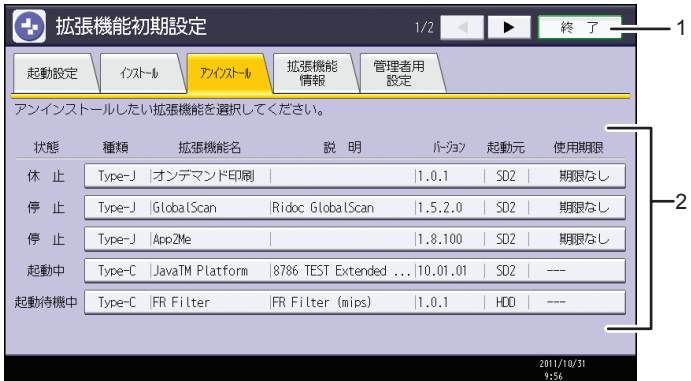

1.[終了]

拡張機能初期設定画面を終了します。

- 2. 拡張機能一覧
	- インストールされている拡張機能が一覧表示されます。
		- 状態

拡張機能の状態が表示されます。

拡張機能の状態について詳しくは、P.27[「拡張機能の状態」を](#page-28-0)参照してください。

• 種類

拡張機能の種類が表示されます。

• 拡張機能名

拡張機能の名称が表示されます。

• 説明

拡張機能の概要が表示されます。

• バージョン

拡張機能のバージョンが表示されます。

• 起動元

拡張機能がインストールされている場所が表示されます。

• 使用期限

拡張機能の使用期限が表示されます。

使用期限が設定されてないときは「期限なし」と表示されます。使用期限の情報が取 得できなかったときは、「期限不明」と表示されます。

#### 追加プログラム起動設定画面

インストールされている追加プログラムを起動して使用できる状態に、または、停止 して使用できない状態に設定します。

 $\mathbf{1}$ 

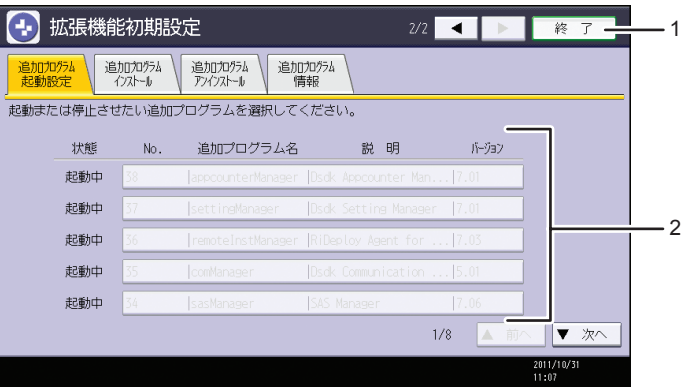

1.[終了]

拡張機能初期設定画面を終了します。

2. 追加プログラム一覧

インストールされている追加プログラムが一覧表示されます。

• 状態

追加プログラムの状態が表示されます。

- 起動中 追加プログラムが起動しています。使用できる状態です。
- 停止

追加プログラムは起動していません。使用するには起動させる必要がありま す。

- 休止 追加プログラムは起動していますが、スタンバイ状態です。使用するには起動 させる必要があります。
- No.

追加プログラムの登録 ID が表示されます。

- 追加プログラム名 追加プログラムの名称が表示されます。
- 説明

追加プログラムの概要が表示されます。

• バージョン

追加プログラムのバージョンが表示されます。

#### 追加プログラムインストール画面

この画面では追加プログラムをインストールできます。

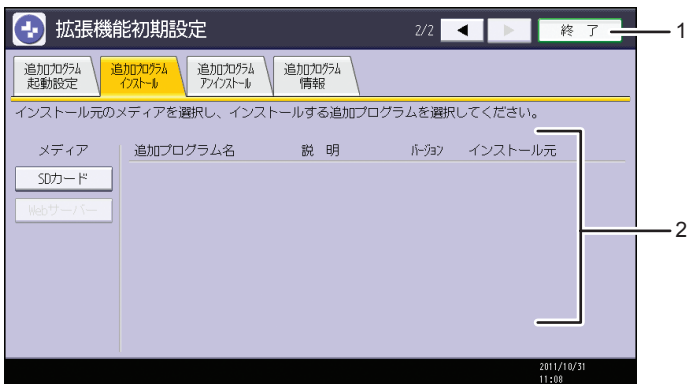

1.[終了]

拡張機能初期設定画面を終了します。

2. 追加プログラム一覧

インストールできる追加プログラムが一覧表示されます。

• メディア

インストールする追加プログラムが格納されているメディアを選択します。

- 追加プログラム名 追加プログラムの名称が表示されます。
- 説明

追加プログラムの概要が表示されます。

- バージョン 追加プログラムのバージョンが表示されます。
- インストール元

インストールする追加プログラムの格納場所が表示されます。

追加プログラムアンインストール画面

この画面では追加プログラムをアンインストールできます。

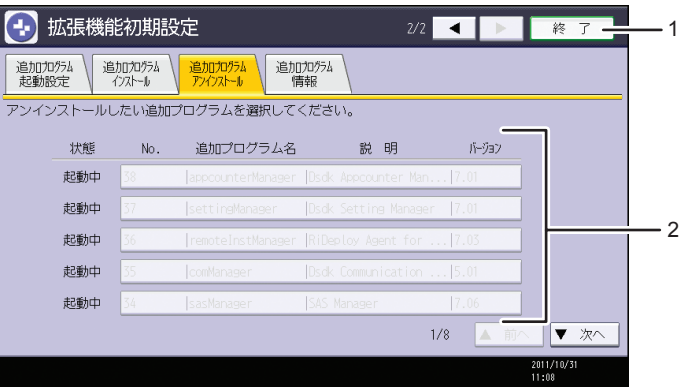

1.[終了]

拡張機能初期設定画面を終了します。

2. 追加プログラム一覧

追加プログラムの状態が表示されます。

• 状態

追加プログラムの状態が表示されます。

- 起動中 追加プログラムが起動しています。使用できる状態です。
- 停止

追加プログラムは起動していません。使用するには起動させる必要がありま す。

- 休止 追加プログラムは起動していますが、スタンバイ状態です。使用するには起動 させる必要があります。
- No.

追加プログラムの登録 ID が表示されます。

- 追加プログラム名 追加プログラムの名称が表示されます。
- 説明

追加プログラムの概要が表示されます。

• バージョン

追加プログラムのバージョンが表示されます。

#### 追加プログラム情報画面

この画面では追加プログラムの詳細情報を確認できます。

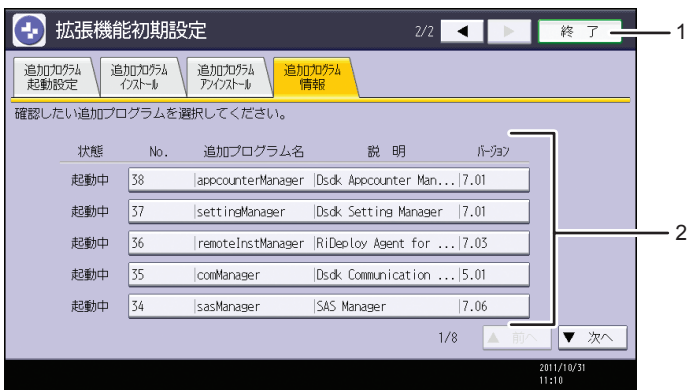

1.[終了]

拡張機能初期設定画面を終了します。

2. 追加プログラム一覧

インストールされている追加プログラムが一覧表示されます。

• 状態

追加プログラムの状態が表示されます。

- 起動中 追加プログラムが起動しています。使用できる状態です。
- 停止

追加プログラムは起動していません。使用するには起動させる必要がありま す。

- 休止 追加プログラムは起動していますが、スタンバイ状態です。使用するには起動 させる必要があります。
- No.

追加プログラムの登録 ID が表示されます。

- 追加プログラム名 追加プログラムの名称が表示されます。
- 説明

追加プログラムの概要が表示されます。

• バージョン 追加プログラムのバージョンが表示されます。

#### Web Image Monitor のその他の画面

[インストール]、[アンインストール]、[追加プログラム起動設定]、[追加プログラムイ ンストール]、[追加プログラムアンインストール]、[拡張機能複製]、[カードセーブデー タ複製]の各画面は使用しません。これらの設定については、サービス実施店にお問い合 わせください。

#### インストール画面

この画面では拡張機能をインストールできます。

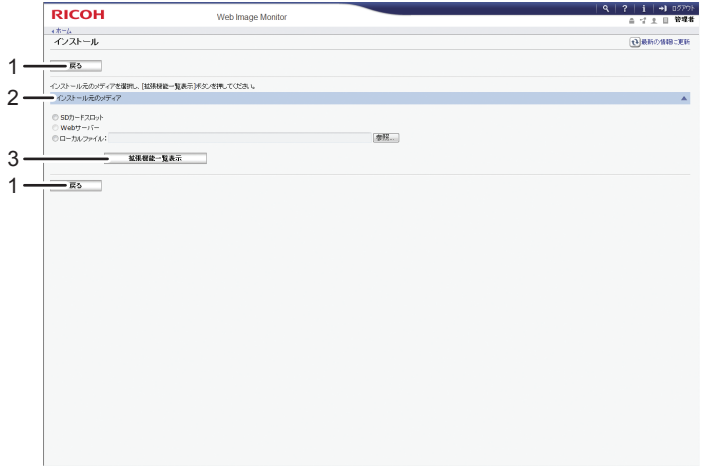

#### 1.[戻る]

Web Image Monitor の [設定] メニューに戻ります。

2. インストール元のメディア

インストールする拡張機能が格納されているメディアを選択します。

3.[拡張機能一覧表示]

[拡張機能一覧表示]をクリックすると、インストール元のメディアで選択したメディア の中にあるインストールできる拡張機能が一覧表示されます。

CJJ013

#### アンインストール画面

この画面では拡張機能をアンインストールできます。

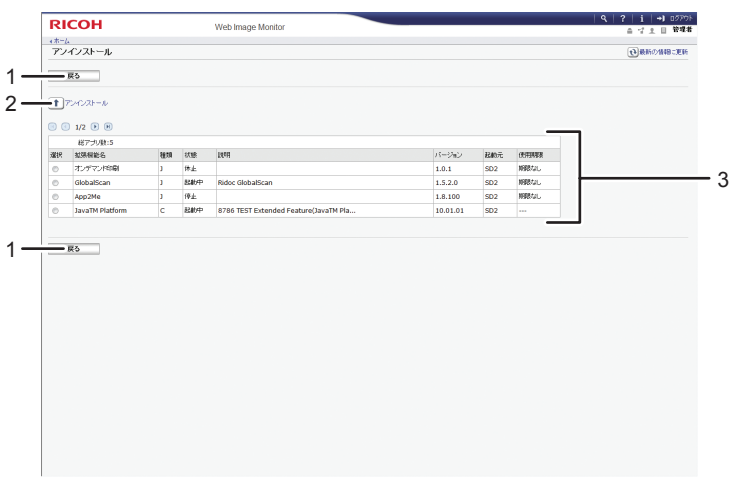

1.[戻る]

Web Image Monitor の [設定] メニューに戻ります。

2. アンインストール

選択している拡張機能をアンインストールできます。

- 3. 拡張機能一覧
	- インストールされている拡張機能が一覧表示されます。
		- 選択

アンインストールする拡張機能のラジオボタンをクリックします。選択後、[アンイ ンストール]をクリックします。

• 拡張機能名

拡張機能の名称が表示されます。

• 種類

拡張機能の種類が表示されます。

• 状態

拡張機能の状態が表示されます。

拡張機能の状態について詳しくは、P.27[「拡張機能の状態」を](#page-28-0)参照してください。

• 説明

拡張機能の概要が表示されます。

- バージョン 拡張機能のバージョンが表示されます。
- 起動元

拡張機能がインストールされている場所が表示されます。

• 使用期限

拡張機能の使用期限が表示されます。

使用期限が設定されてないときは「期限なし」と表示されます。使用期限の情報が取 得できなかったときは、「期限不明」と表示されます。

#### 追加プログラム起動設定画面

インストールされている追加プログラムを起動して使用できる状態に、または、停止 して使用できない状態に設定します。

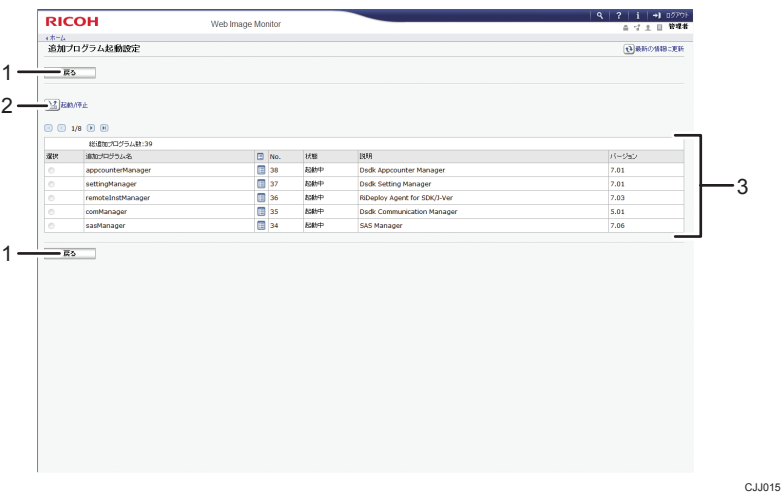

1.[戻る]

Web Image Monitor の[設定]メニューに戻ります。

2.[起動/停止]

選択している追加プログラムの「状態」を、「起動」または「停止」に設定します。

#### 3. 追加プログラム一覧

インストールされている追加プログラムが一覧表示されます。

• 選択

「起動」または「停止」させたい追加プログラムのラジオボタンをクリックします。 選択後、[起動/停止]をクリックします。

• 追加プログラム名

追加プログラムの名称が表示されます。

•[詳細情報]アイコン

アイコンをクリックすると、追加プログラム情報画面が表示されます。追加プログラ ムの詳細情報を確認できます。

 $\cdot$  No.

追加プログラムの登録 ID が表示されます。

• 状態

追加プログラムの状態が表示されます。

• 起動中

追加プログラムが起動しています。使用できる状態です。

• 停止

追加プログラムは起動していません。使用するには起動させる必要がありま す。

• 休止

追加プログラムは起動していますが、スタンバイ状態です。使用するには起動 させる必要があります。

• 説明

追加プログラムの概要が表示されます。

• バージョン

追加プログラムのバージョンが表示されます。

#### 追加プログラムインストール画面

この画面では追加プログラムをインストールできます。

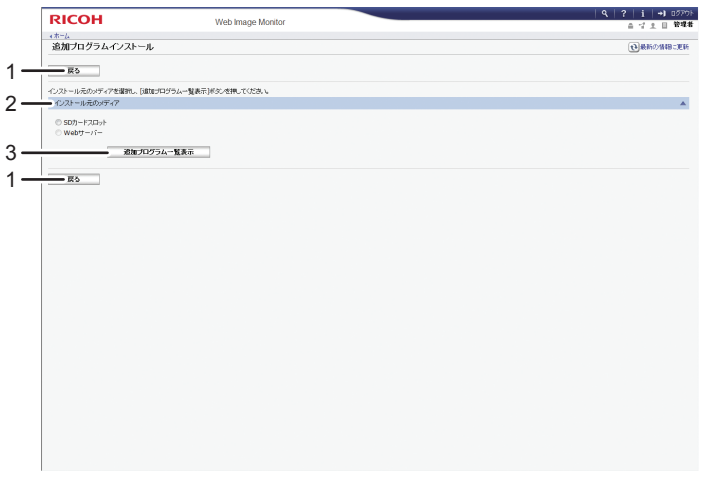

1.[戻る]

Web Image Monitor の [設定] メニューに戻ります。

2. インストール元のメディア

インストールする追加プログラムが格納されているメディアを選択します。

3.[追加プログラム一覧表示]

インストール元のメディアで選択したメディアの中にあるインストールできる追加プロ グラムが一覧表示されます。

CJJ016

#### 追加プログラムアンインストール画面

この画面では追加プログラムをアンインストールできます。

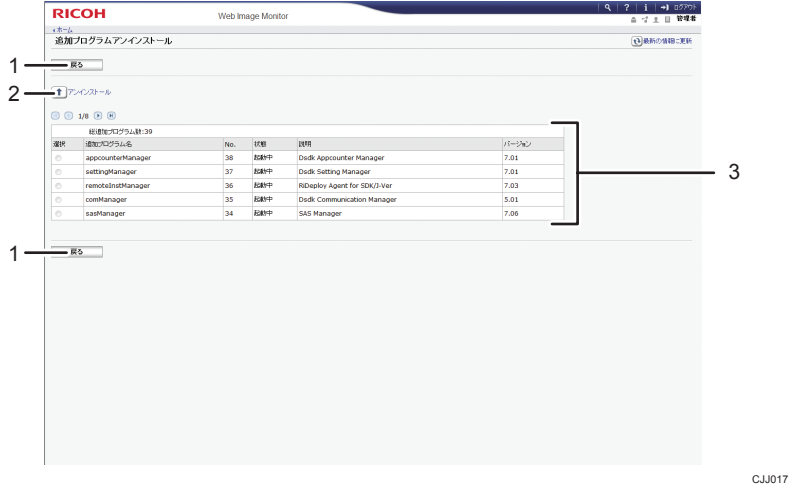

1.[戻る]

Web Image Monitor の [設定] メニューに戻ります。

2.[アンインストール]

選択している追加プログラムをアンインストールできます。

3. 追加プログラム一覧

インストールされている追加プログラムが一覧表示されます。

• 選択

アンインストールする追加プログラムのラジオボタンをクリックします。選択後、 [アンインストール]をクリックします。

- 追加プログラム名 追加プログラムの名称が表示されます。
- $\bullet$  No.

追加プログラムの登録 ID が表示されます。

• 状態

追加プログラムの状態が表示されます。

• 起動中

追加プログラムが起動しています。使用できる状態です。

• 停止

追加プログラムは起動していません。使用するには起動させる必要がありま す。

• 休止

追加プログラムは起動していますが、スタンバイ状態です。使用するには起動 させる必要があります。

• 説明

追加プログラムの概要が表示されます。

• バージョン

追加プログラムのバージョンが表示されます。

#### <span id="page-28-0"></span>拡張機能の状態

拡張機能の状態は拡張機能の種類によって異なります。

拡張機能の状態を変更するときは、P.29[「拡張機能を起動/停止する」](#page-30-0)を参照してくだ さい。

#### 拡張機能(Type-J)

• 起動中

拡張機能が起動しています。使用できる状態です。

• 停止

拡張機能は起動していません。使用するときは起動させる必要があります。

• 休止

拡張機能は起動していますが、スタンバイ状態です。使用するときは起動させる 必要があります。

- 拡張機能(Type-C)
	- 起動中

拡張機能が起動しています。使用できる状態です。

• 停止

拡張機能は起動していません。使用するときは起動させる必要があります。

• 起動待機中

機器を再起動後、拡張機能が起動します。

• 終了待機中 機器を再起動後、拡張機能が停止します。 1.

## <span id="page-30-0"></span>2. 起動設定

インストールされている拡張機能を起動して使用できる状態に、または、停止して使用で きない状態に設定します。

### 拡張機能を起動/停止する

起動設定画面の各項目について詳しくは、P.8[「起動設定画面」を](#page-9-0)参照してください。

#### 拡張機能を起動する

インストールされている拡張機能を起動して、使用できる状態に設定します。

操作部から拡張機能を起動する

- **1.** 拡張機能初期設定画面を表示します。
- **2.** 一覧の「状態」が、「停止」/「休止」/「終了待機中」の拡張機能から、起 動する拡張機能を押します。

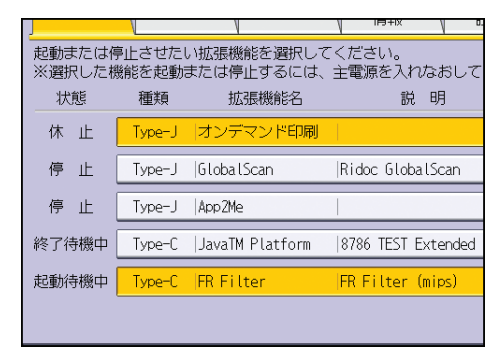

選択した拡張機能の種類により、次のとおり動作が異なります。

拡張機能(Type-J)

- ホーム画面に拡張機能のアイコンが表示されないとき
	- •「休止」のとき 「状態」が「停止」に変わります。 もう一度押すと「状態」が「起動中」に変わります。
	- •「停止」のとき 「状態」が「起動中」に変わります。
- ホーム画面に拡張機能のアイコンが表示されるとき

拡張機能初期設定画面が表示されているときは、拡張機能は「起動中」の状 態になりません。「状態」が「休止」のときにホーム画面で拡張機能を選択 して起動します。

•「休止」のとき

ホーム画面で拡張機能のアイコンを押して起動します。

•「停止」のとき 「状態」が「休止」に変わります。ホーム画面で拡張機能のアイコンを 押して起動します。

#### 拡張機能(Type-C)

•「終了待機中」のとき

「状態」が「起動中」に変わります。

•「停止」のとき

「状態」が「起動待機中」に変わります。

再起動後、一覧の「状態」は「起動中」に変わります。

機器を再起動しないで、同じ拡張機能を押すと、「状態」は「停止」に戻り ます。

**3.**[終了]を押します。

4 補足

- •「起動待機中」のときは、機器を再起動すると拡張機能が起動し、使用できる状態に なります。再起動後、「状態」は「起動中」に変わります。
- 拡張機能初期設定画面の表示方法は、P.5[「操作部の拡張機能初期設定を表示/終了](#page-6-0) [する」を](#page-6-0)参照してください。

#### Web Image Monitor から拡張機能を起動する

#### 4 補足

- Web Image Monitor から[起動設定]の機能を実行するには、管理者としての権限が 必要です。管理者としてログインする方法について詳しくは、P.7[「管理者としてロ](#page-8-0) [グインする」を](#page-8-0)参照してください。
- **1.** Web Image Monitor の拡張機能初期設定の操作画面を表示します。
- **2.** 設定メニューの「拡張機能初期設定」から、[起動設定]をクリックします。

**3.** 一覧の「状態」が、「停止」/「休止」/「終了待機中」の拡張機能から、起 動する拡張機能を選択して、「選択」のラジオボタンをクリックします。

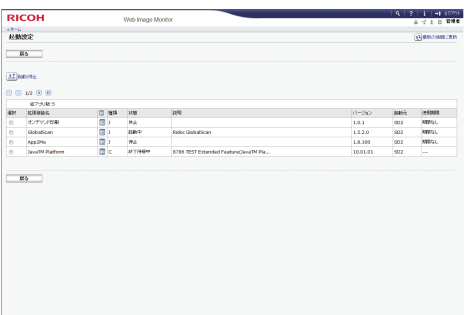

**4.[起動/停止] をクリックします。** 

選択した拡張機能の種類により、次のとおり動作が異なります。

拡張機能(Type-J)

- ホーム画面に拡張機能のアイコンが表示されないとき
	- •「休止」のとき

「状態」が「停止」に変わります。

同じ拡張機能を選択してもう一度[起動/停止]をクリックすると、「状 態」が「起動中」に変わります。

•「停止」のとき

「状態」が「起動中」に変わります。

• ホーム画面に拡張機能のアイコンが表示されるとき

操作部で拡張機能初期設定画面が表示されているときは、拡張機能は「起動 中」の状態になりません。「状態」が「休止」のときにホーム画面で拡張機 能を選択して起動します。

•「休止」のとき

ホーム画面で拡張機能のアイコンを押して起動します。

•「停止」のとき

「状態」が「休止」に変わります。ホーム画面で拡張機能のアイコンを 押して起動します。

#### 拡張機能(Type-C)

- •「終了待機中」のとき 「状態」が「起動中」に変わります。
- •「停止」のとき 「状態」が「起動待機中」に変わります。 再起動後、「状態」は「起動中」に変わります。

機器を再起動しないで、同じ拡張機能を選択してもう一度「起動/停止]をク リックすると、「状態」は「停止」に戻ります。

#### <span id="page-33-0"></span>**5.**[戻る]をクリックします。

4 補足

- •「起動待機中」のときは、機器を再起動すると拡張機能が起動し、使用できる状態に なります。再起動後、「状態」は「起動中」に変わります。
- 拡張機能初期設定の表示方法は、P.6「Web Image Monitor [の拡張機能初期設定を表示](#page-7-0) [/終了する」を](#page-7-0)参照してください。

#### 拡張機能を停止する

起動中の拡張機能を停止して、使用できない状態に設定します。

通常は拡張機能を停止する必要はありません。

サーバーとの通信が必要な拡張機能は、サーバーを停止する際に拡張機能も停止させると きがあります。

#### 操作部から拡張機能を停止する

- **1.** 拡張機能初期設定画面を表示します。
- **2.** 一覧の「状態」が、「起動中」/「休止」/「起動待機中」の拡張機能から、 停止する拡張機能を押します。

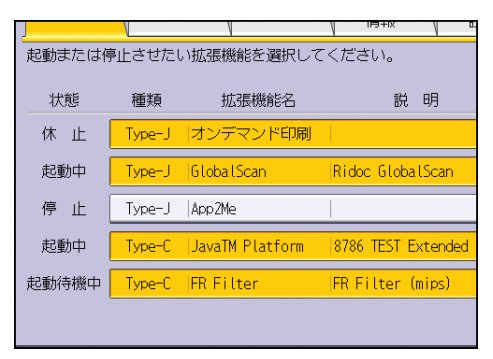

選択した拡張機能の種類により、次のとおり動作が異なります。

拡張機能(Type-J)

- •「休止」のとき 「状態」が「停止」に変わります。
- •「起動中」のとき 「状態」が「停止」に変わります。

 $\overline{2}$ 

拡張機能(Type-C)

•「起動待機中」のとき

「状態」が「停止」に変わります。

- •「起動中」のとき 「状態」が「終了待機中」に変わります。 再起動後、「状態」は「停止」に変わります。 機器を再起動しないで、同じ拡張機能を押して反転表示させると、「状態」 は「起動中」に戻ります。
- **3.**[終了]を押します。

→補足

- •「終了待機中」のときは、機器を再起動すると拡張機能が停止し、使用できない状態 になります。
- 拡張機能初期設定画面の表示方法は、P.5[「操作部の拡張機能初期設定を表示/終了](#page-6-0) [する」を](#page-6-0)参照してください。

Web Image Monitor から拡張機能を停止する

- **1.** Web Image Monitor の拡張機能初期設定の操作画面を表示します。
- **2.** 設定メニューの「拡張機能初期設定」から、[起動設定]をクリックします。
- **3.** 一覧の「状態」が、「起動中」/「休止」/「起動待機中」の拡張機能から、 停止する拡張機能を選択して、「選択」のラジオボタンをクリックします。

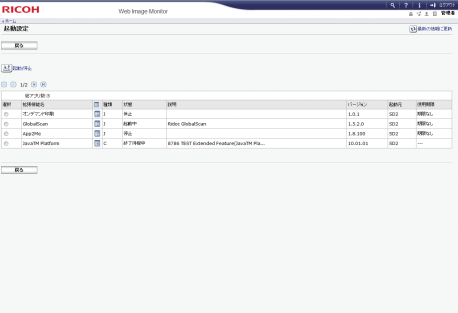

**4.**[起動/停止]をクリックします。

選択した拡張機能の種類により、次のとおり動作が異なります。

拡張機能(Type-J)

- •「休止」のとき 「状態」が「停止」に変わります。
- •「起動中」のとき

「状態」が「停止」に変わります。

拡張機能(Type-C)

- •「起動待機中」のとき 「状態」が「停止」に変わります。
- •「起動中」のとき

「状態」が「終了待機中」に変わります。

再起動後、「状態」は「停止」に変わります。

機器を再起動しないで、同じ拡張機能を選択してもう一度「起動/ 停止]を クリックすると、「状態」は「起動中」に戻ります。

#### **5.**[戻る]をクリックします。

4 補足

- •「終了待機中」のときは、機器を再起動すると拡張機能が停止し、使用できない状態 になります。
- 拡張機能初期設定の表示方法は、P.6「Web Image Monitor [の拡張機能初期設定を表示](#page-7-0) [/終了する」を](#page-7-0)参照してください。

## <span id="page-36-0"></span>3. 拡張機能情報

拡張機能初期設定の[拡張機能情報]での操作について説明します。

### 拡張機能の情報を表示する

拡張機能情報画面の各項目について詳しくは、P.11[「拡張機能情報画面」](#page-12-0)を参照してくだ さい。

操作部で拡張機能の情報を表示する

- **1.** 拡張機能初期設定画面を表示します。
- **2.**[拡張機能情報]を押します。

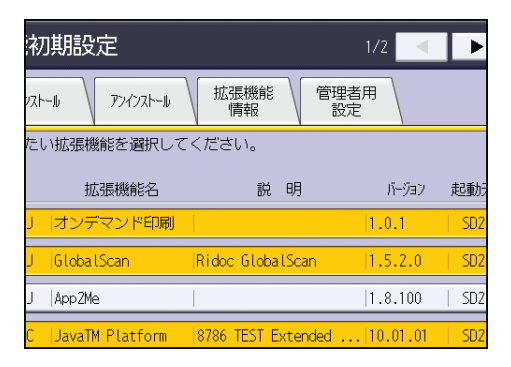

**3.** 詳細情報を確認する拡張機能を押します。

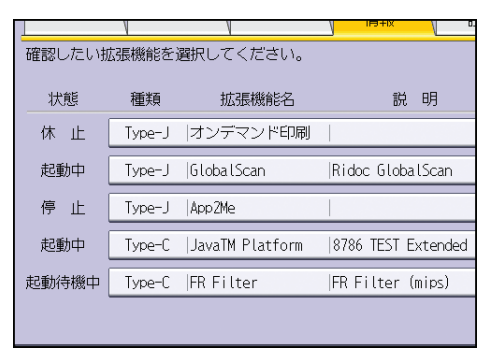

#### <span id="page-37-0"></span>**4.** 詳細情報を確認します。

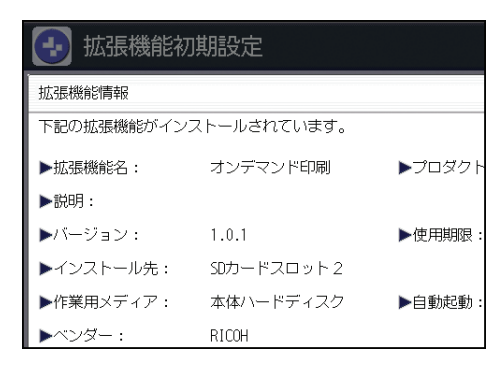

拡張機能(Type-J)は、この画面で「自動起動」の設定ができます。

- **5.**[閉じる]を押します。
- **6.**[終了]を押します。

4 補足

- 拡張機能初期設定画面の表示方法は、P.5[「操作部の拡張機能初期設定を表示/終了](#page-6-0) [する」を](#page-6-0)参照してください。
- 拡張機能の自動起動の設定方法は、P.36「操作部で「自動起動」を設定する」を参 照してください。

#### 操作部で「自動起動」を設定する

拡張機能(Type-J)のときだけ、「自動起動」の設定ができます。

「自動起動」を[する]に設定すると、機器が起動したときに拡張機能(Type-J)が自動 的に起動します。

- **1.** 拡張機能初期設定画面を表示します。
- **2.**[拡張機能情報]を押します。
- **3.** 自動起動を設定する拡張機能を押します。
- **4.**「自動起動」の[する]を押します。
- **5.**[閉じる]を押します。
- **6.**[終了]を押します。

Web Image Monitor で拡張機能の情報を表示する

**1.** Web Image Monitor の拡張機能初期設定の操作画面を表示します。

- **2.** 設定メニューの「拡張機能初期設定」から、[拡張機能情報]をクリックしま す。
- **3.** 詳細情報を確認する拡張機能の[詳細情報]アイコンをクリックします。

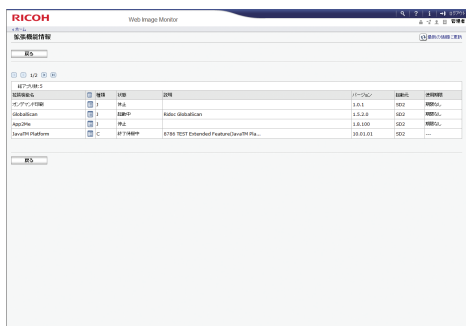

**4.** 詳細情報を確認し、[戻る]をクリックします。

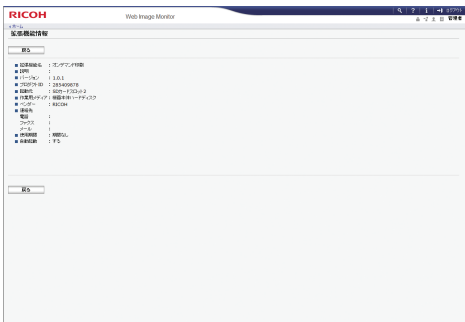

**5.**[戻る]をクリックします。

→補足

- 拡張機能初期設定の表示方法は、P.6「Web Image Monitor [の拡張機能初期設定を表示](#page-7-0) [/終了する」を](#page-7-0)参照してください。
- 拡張機能の自動起動の設定方法は、P.37「Web Image Monitor で「自動起動」を設 定する」を参照してください。

#### Web Image Monitor で「自動起動」を設定する

拡張機能(Type-J)のときだけ、「自動起動」の設定ができます。 「自動起動」を[する]に設定すると、機器が起動したときに拡張機能(Type-J)が自動 的に起動します。

- **1.** Web Image Monitor の拡張機能初期設定の操作画面を表示します。
- **2.** 設定メニューの「拡張機能初期設定」から、[起動設定]をクリックします。
- **3.** 自動起動を設定する拡張機能の[詳細情報]アイコンをクリックします。

**4.**「自動起動」の「する」のラジオボタンをクリックします。

**5.**[OK]をクリックします。

**6.**[戻る]をクリックします。

## <span id="page-40-0"></span>4. 管理者用設定

拡張機能初期設定の[管理者用設定]での操作について説明します。

## ヒープサイズ/スタックサイズを設定する

拡張機能 (Type-J) に割り当てる、「ヒープサイズ」<sup>\*1</sup> と「スタックサイズ」<sup>\*2</sup> の設定を 変更します。

管理者用設定画面の各項目について詳しくは、P.13[「管理者用設定画面」](#page-14-0)を参照してくだ さい。

\*1 JavaTM Platform と全アプリケーションで利用できるメモリー領域です。

\*2 アプリケーションを実行するときの一時的なデータ格納用領域です。

4 補足

• 管理者用設定画面では[ヒープサイズ/スタックサイズ設定]以外の項目は使用しませ ん。[ヒープサイズ/スタックサイズ設定]以外の項目の設定については、サービス実 施店にお問い合わせください。

#### 操作部でヒープサイズ/スタックサイズを設定する

- **1.** 拡張機能初期設定画面を表示します。
- **2.**[管理者用設定]を押します。

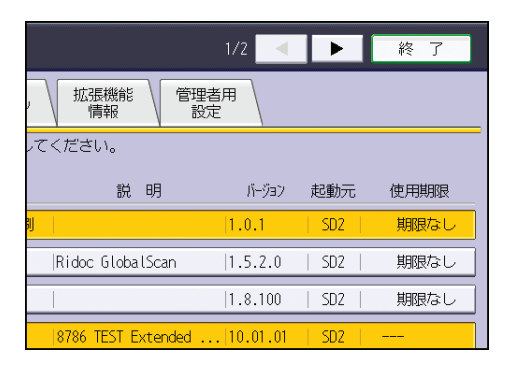

**3.**[ヒープ/スタックサイズ設定]を押します。

<span id="page-41-0"></span>.<br>**4.「ヒープサイズ」を設定するときは、「ヒープサイズ」の「変更**】を、「スタッ クサイズ」を設定するときは、「スタックサイズ」の[変更]を押します。

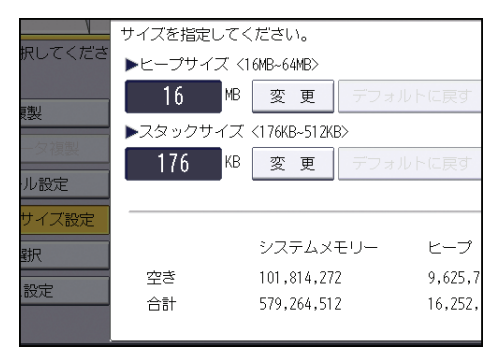

- $\overline{4}$
- **5.** 操作部のテンキーで設定する数値を入力し、[#]を押します。「ヒープサイ ズ」と「スタックサイズ」をそれぞれ入力します。

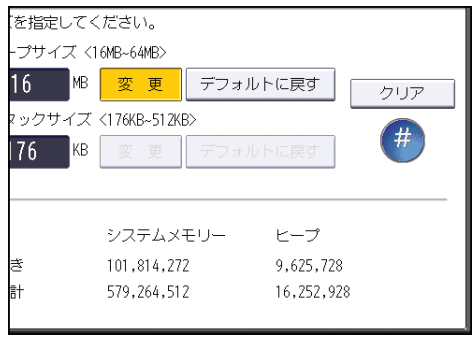

**6.**[設定]を押します。

**7.**[終了]を押します。

4 補足

- 拡張機能初期設定画面の表示方法は、P.5[「操作部の拡張機能初期設定を表示/終了](#page-6-0) [する」を](#page-6-0)参照してください。
- 機器を再起動後、変更した設定が有効になります。
- •[デフォルトに戻す]を押すと、それぞれ工場出荷時の設定値に戻ります。

#### Web Image Monitor でヒープサイズ/スタックサイズを設定する

- **1.** Web Image Monitor の拡張機能初期設定の操作画面を表示します。
- **2.** 設定メニューの「拡張機能初期設定」から、[管理者用設定]をクリックしま す。

**3.**「ヒープサイズ」、「スタックサイズ」の数値を設定します。

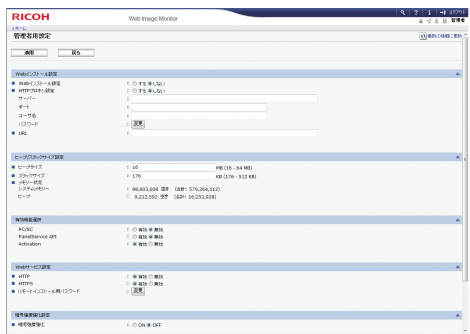

**4.**[適用]をクリックします。

**5.**[OK]をクリックします。

**6.**[戻る]をクリックします。

→補足

- 拡張機能初期設定の表示方法は、P.6「Web Image Monitor [の拡張機能初期設定を表示](#page-7-0) [/終了する」を](#page-7-0)参照してください。
- •[管理者用設定]の機能を実行するときは、管理者としての権限が必要です。管理者 としてログインする方法は、P.7[「管理者としてログインする」](#page-8-0)を参照してください。
- 機器を再起動後、変更した設定が有効になります。

## <span id="page-44-0"></span>5. 拡張機能に切り替える

拡張機能に切り替える方法を説明しています。拡張機能の切り替えは、操作部からのみで きます。

### 操作部から拡張機能に切り替える

ホーム画面で使用する機能を選択して各機能の画面に切り替えることができます。拡張 機能に切り替えるときは、ホーム画面から拡張機能のアイコンを押して拡張機能を使用し ます。

**1.**[ホーム]キーを押します。

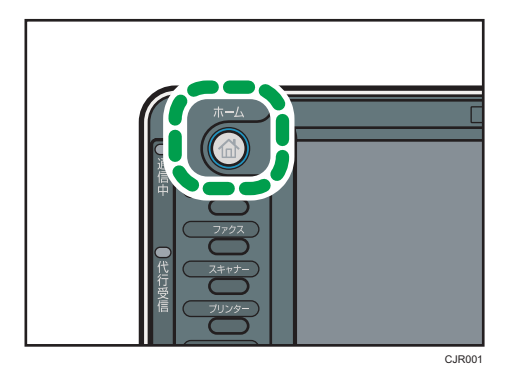

**2.** 実行する機能を押します。

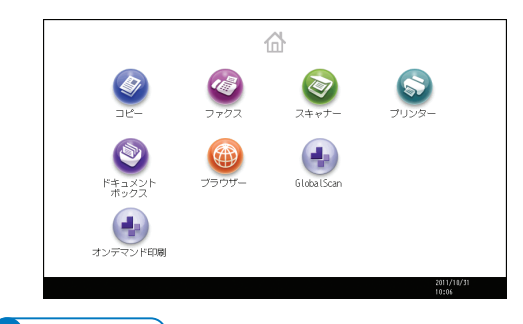

●補足

- ホーム画面は、インストールされている拡張機能により表示項目が異なります。
- 選択した機能の操作全般については、機器の管理者に確認してください。
- ホーム画面で 1 ページに表示できるアイコンの数は画面の種類によって異なります。 簡単画面では最大 8 個、通常画面では最大 12 個の機能が表示できます。8 個、ある いは 12 個以上の機能がインストールされているときは、ホーム画面右側の「▲] [▼] を押してホーム画面をスクロールしてください。

5

MEMO

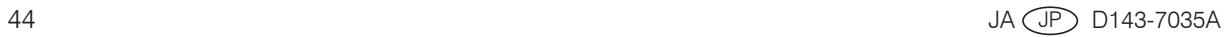

JA JP 2012年5月 D143-7035A © 2011,2012 Ricoh Co., Ltd.